# **NNEWALL MEASUREMENT SYSTEMS LTD**

# **Coffret de lecture numérique B60**

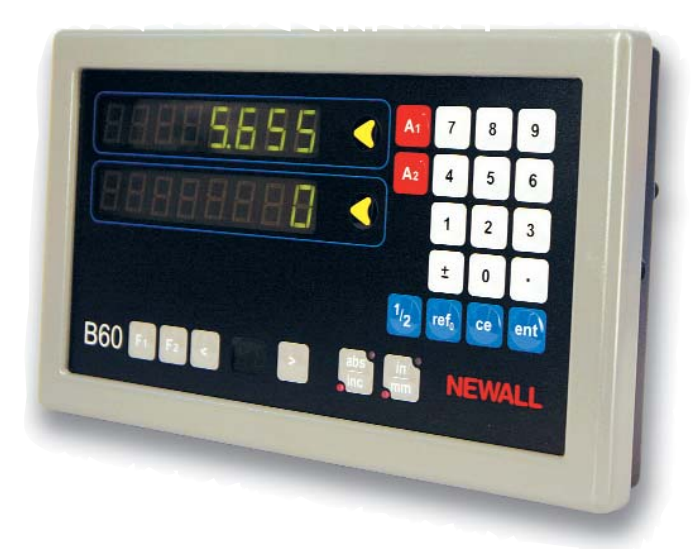

# **SOMMAIRE**

### **1.0 INTRODUCTION**

Conformité CEM et basse tension Caractéristiques techniques

#### **2.0 INSTALLATION**

Montage Alimentation électrique Connexions Mise sous tension

#### **3.0 PARAMETRAGE**

Type de machine Veille/Conservation des données (Datahold) Type de codeur Résolution Direction Rayon/Diamètre Compensation d'erreur linéaire Calcul de compensation d'erreur linéaire

#### **4.0 INSTRUCTIONS D'UTILISATION**

Options

#### Utilisation du bloc de touches **5.0 FONCTIONS STANDARD**

Utilisation en Mode Incrémental Utilisation en Mode Absolu Digifind Pré-paramétrage de données Pouces/Millimètres Localisation du centre (Centrefind) Conservation des données (Datahold)(veille)

**6.0 FONCTIONS**

B60 Fonction Fraiseuse B60 Fonction Tour

- **7.0 DEPANNAGE**
- **8.0 NETTOYAGE**

Certificat No. FM36096

 $C \subseteq$ 

# **1.0 Introduction**

## **1.1 CONFORMITE CEM ET BASSE TENSION**

Le coffret de lecture numérique B60 est conforme aux normes européennes en matière de compatibilité électromagnétique, ainsi qu'à la directive sur les basses tensions, comme indiqué ci-après.

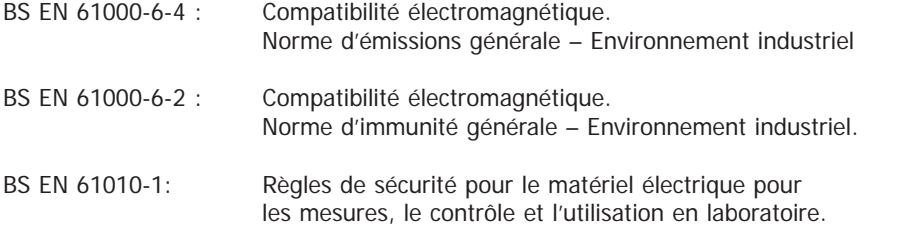

### **1.2 CARACTERISTIQUES TECHNIQUES**

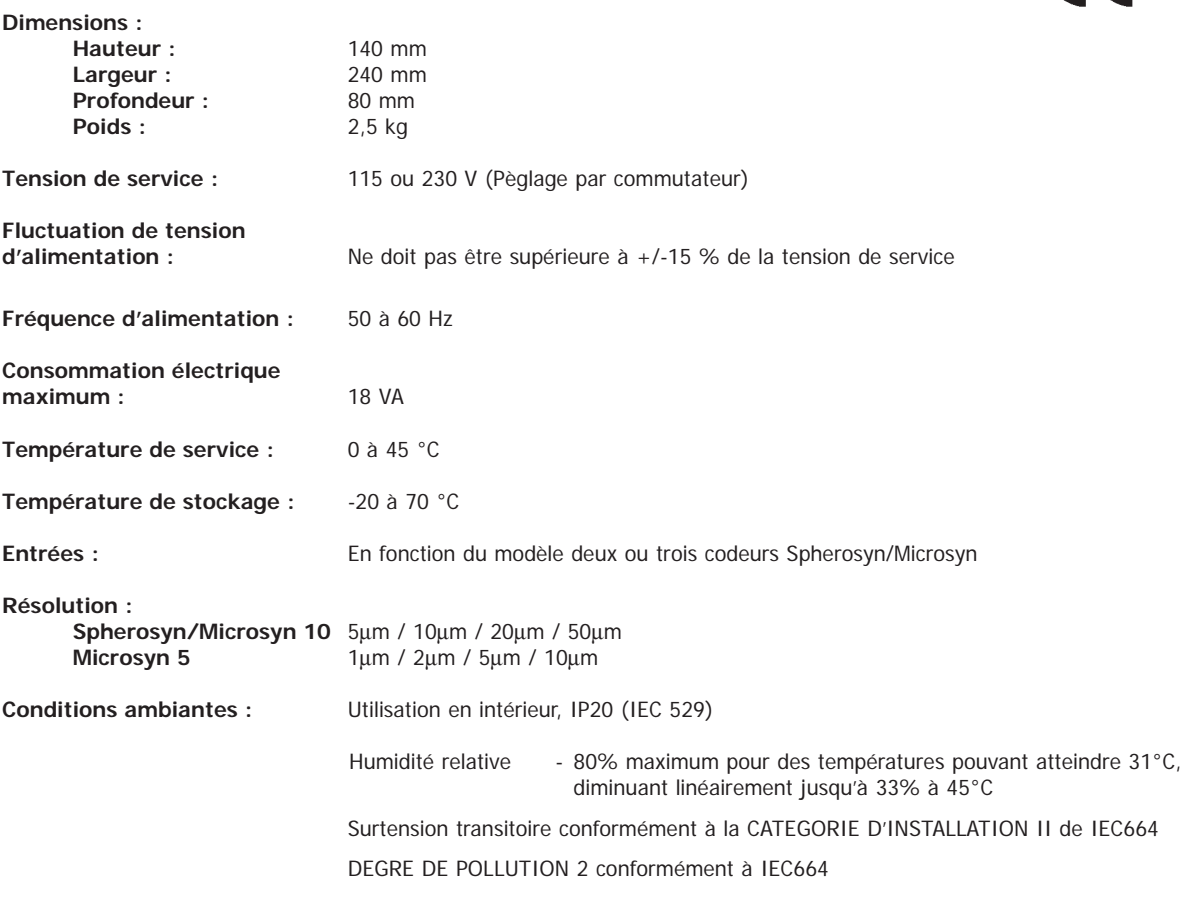

REMARQUE : NEWALL MEASUREMENT SYSTEMS LTD SE RESERVE LE DROIT DE MODIFIER LES CARACTERISTIQUES TECHNIQUES SANS PREAVIS.

# **2.0 Installation**

Ce symbole figure sur le matériel et renvoie aux consignes de sécurité décrites ci-dessous.

# **2.1 MONTAGE**

Le B60 est fourni avec un kit de montage, incluant goujon M10, écrou et rondelles. La Figure 1.2b représente l'utilisation de ce kit avec un bras de montage.

Veillez à ce que le coffret soit solidement fixé, car l'opérateur devra exercer une pression sur le panneau frontal lors de l'utilisation du bloc de touches.

Un support de bras de montage simple ou double est disponible en option.

Un dispositif de montage, disponible en option, (No. de pièce : 294-37740) permet l'inclinaison et la rotation de l'appareil (Voir Figure 1.2a).

Choisissez l'emplacement de montage du B60 en tenant compte de la sécurité et de la facilité d'utilisation. Le coffret doit être éloigné des pièces mobiles et du liquide de refroidissement. La ventilation naturelle autour du coffret ne doit pas être obstruée.

Pour garantir le bon fonctionnement du B60, le boîtier du coffret doit être mis à la masse sur la machine sur laquelle il est monté. Utilisez un fil de liaison de 1,5 mm2 (16 AWG) au minimum, entre la borne équipotentielle du coffret (Voir Figure 1.3) et un point approprié sur le corps de la machine. Le fil doit être le plus court possible. La machine doit être mise à la masse correctement via un bon point de masse.

# **2.2 ALIMENTATION ELECTRIQUE**

AVANT DE RACCORDER L'ALIMENTATION ELECTRIQUE DU COFFRET, VERIFIEZ QUE LE COMMUTATEUR SELECTEUR EST REGLE CORRECTEMENT. La Figure 1.3 illustre la position de ce commutateur.

L'alimentation secteur est raccordée via un cordon d'alimentation amovible. Le B60 est fourni avec un cordon à connecteur à angle droit. Si on utilise un autre cordon d'alimentation, celui-ci doit être doté d'un connecteur secteur IEC320, 10 A, MIS A LA MASSE, de capacité nominale minimale de 10 A.

Le CIRCUIT DE MISE A LA MASSE DE PROTECTION de l'alimentation secteur DOIT ETRE RACCORDE à la borne de masse de protection du coffret par le biais du cordon d'alimentation.

Le cordon d'alimentation doit être attaché au bras ou au support vertical de montage par des attachescâbles, pour ne pas risquer de pendre dans une position dangereuse (au sol ou dans le bac de liquide de refroidissement) lorsqu'il est débranché du coffret.

Le cordon d'alimentation doit être éloigné des pièces mobiles, copeaux, liquide de refroidissement ou sources de chaleur.

Si le cordon d'alimentation n'est pas déjà équipé d'une fiche secteur ou si la fiche est de type incorrect, utilisez une fiche MISE A LA MASSE appropriée, conforme aux spécifications pour les fiches et prises.

Le fusible secteur est un fusible 20 x 5 mm, de type T 0,5 A, 250 V. L'opérateur ne doit pas le remplacer. Si le fusible saute, cela peut indiquer l'existence d'un problème sérieux au niveau de la source d'alimentation. Contrôlez soigneusement l'alimentation et le câblage. Si le fusible doit être remplacé, débranchez d'abord le coffret de l'alimentation en enlevant la prise IEC de l'admission. Ne montez pas le coffret là où il sera difficile d'atteindre la prise pour débrancher l'appareil.

#### **REMARQUE :Une utilisation du matériel non conforme aux spécifications du fabricant risque de réduire la protection fournie par le matériel.**

# **2.3 CONNEXIONS**

La Figure 1.3 représente les prises de connexion à l'arrière du B60. Le **B60** s'utilise exclusivement avec les codeurs analogiques Spherosyn et Microsyn Newall.

Veillez à ce que tous les câbles soient bien attachés afin de prévenir la chute des connecteurs dans des endroits dangereux après débranchement, par exemple par terre ou dans le bac de liquide de refroidissement.

Veillez à ce que tous les câbles soient acheminés de façon à ne pas être accrochés par des pièces mobiles. Mettez hors tension avant de raccorder le codeur, en débranchant le connecteur d'alimentation.

Veillez à ce que le **B60** soit mis à la masse sur la machine avant la mise sous tension de la machine.

# **2.4 MISE SOUS TENSION**

Le commutateur d'alimentation secteur du B60 est situé à l'arrière du coffret, comme illustré à la Figure 1.3.

A la mise sous tension du B60, l'appareil exécutera automatiquement un programme de diagnostics pendant quelques instants.

Pendant l'exécution de ce programme, le nom B60 sera affiché, suivi du numéro de version du logiciel; tous les segments des affichages seront éclairés.

Au terme de ce programme, l'appareil affichera des mesures et sera prêt à fonctionner.

## **CONVENTIONS UTILISEES DANS LE PRESENT MANUEL**

La direction du déplacement d'un axe indique le déplacement de l'outil par rapport à

la pièce. Les touches du bloc de touches sont indiquées en caractères gras,

par exemple **[ ent ]** pour la touche d'entrée.

# **3.0 Paramétrage**

La procédure de paramétrage (Set-Up) vous permet de modifier les principaux paramètres par défaut pour le B60 (Voir Tableau 1). Pour une utilisation normale, vous ne devrez effectuer la procédure de paramétrage qu'une seule fois, et il est possible que les paramètres par défaut répondent à vos besoins et ne nécessitent pas de modifications.

La procédure de paramétrage ne peut être activée que juste après la mise sous tension de l'appareil. Après la mise sous tension, appuyez sur la touche dissimulée sous le **"NE"** du logo NEWALL sur le bloc de touches (Voir Figure 1.1). Vous devez appuyer sur la touche avant la fin du programme de diagnostics initial.

Après entrée de la procédure de paramétrage, les lettres 'SET-UP' apparaissent sur l'affichage d'axe **A2**.

La procédure de paramétrage utilise un système de menus. Le menu principal comprend une liste d'options personnalisables selon vos besoins (voir Tableau 2). Appuyez sur la touche **[ abs/inc ]** pour faire défiler cette liste jusqu'à l'option que vous souhaitez modifier. Pour modifier l'option, après sélection, appuyez sur la touche **[ A1 ]**, **[ A2 ]** ou **[ A3 ]**.

Le B60 est configuré en tant que lecteur numérique générique en version 2 ou 3 axes. Il doit être configuré pour le type de machine sur laquelle il devra fonctionner, pour pouvoir utiliser les fonctions spécifiques à la machine. Le coffret de lecture est configuré en usine pour un fonctionnement de base, et vous devrez vous reporter à la Section 3.1 pour choisir le type de machine.

Pour quitter le programme de paramétrage (Set-Up), appuyez sur la touche dissimulée ("**NE**" du logo NEWALL).

| Paramétrage par défaut | <b>B60</b> |
|------------------------|------------|
| Type                   | De base    |
| Veille                 | Marche     |
| Type d'entrée          | Spherosyn  |
| Résolution             | 0,005 mm   |
| <b>Direction</b>       | 1          |
| Rayon/Diamètre         | Rayon      |
| Compensation linéaire  | $\Omega$   |
|                        |            |

Tableau 1 - Paramètres par défaut

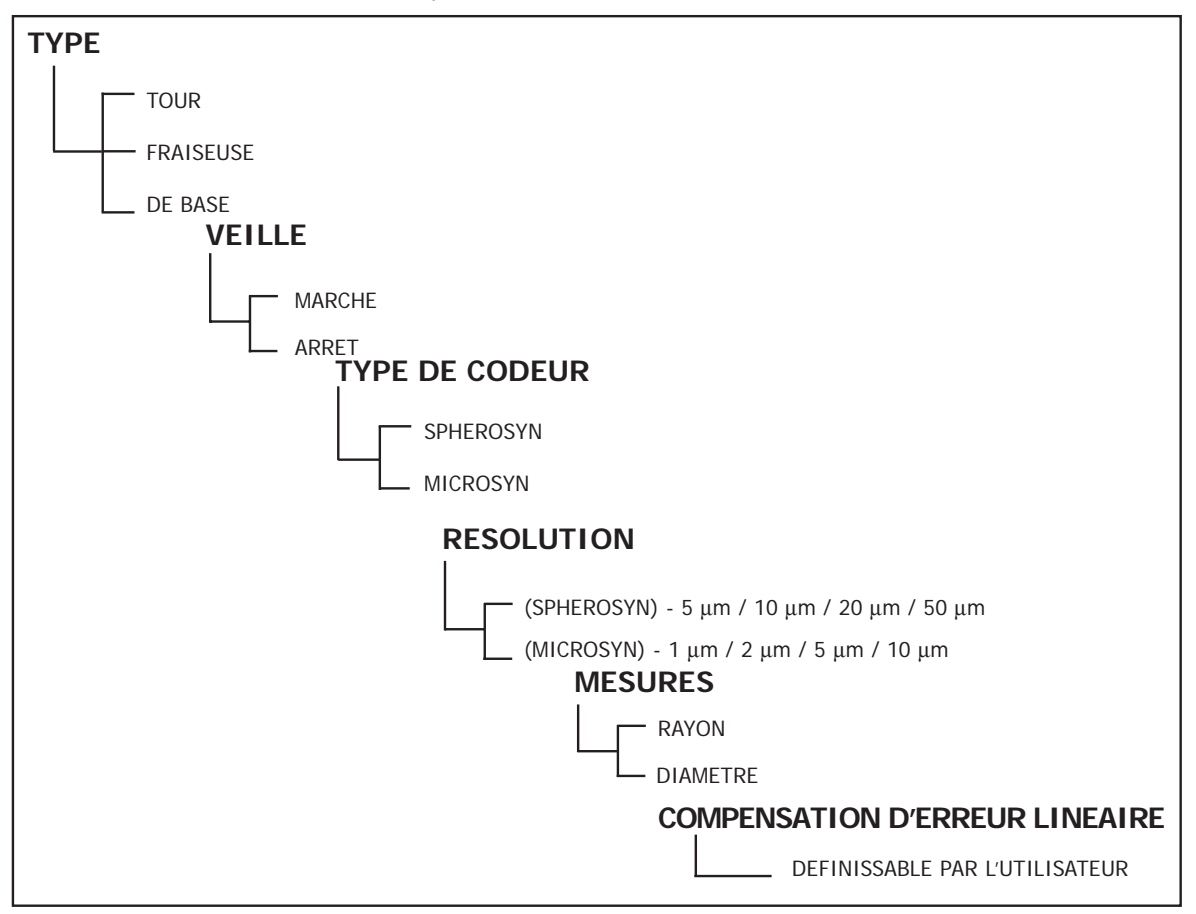

Tableau 2 - Options du menu

### **3.1 TYPE DE MACHINE**

Le B60 peut être configuré pour un fonctionnement en Mode Tour, Fraiseuse ou Mode de base. Voir la Section 6.0 pour des informations détaillées sur des fonctions spécifiques à la machine.

Dans Set-Up, appuyez sur la touche **[ abs/inc ]** jusqu'à ce que l'axe **[ A1 ]** affiche la légende **"TYPE"**. L'axe **[ A2 ]** indiquera le paramétrage actuel. Appuyez sur la touche **[ A2 ]** pour vous déplacer entre les options de type de machine.

Après sélection, appuyez sur la touche **[ abs/inc ]** pour passer à l'option suivante.

#### **3.2 VEILLE/CONSERVATION DES DONNEES (DATAHOLD)**

Dans Set-Up, appuyez sur la touche **[ abs/inc ]** jusqu'à l'affichage de "SLP O N" . Appuyez sur **[ A2 ]** et le choix de "SLP OFF" apparaîtra. Vous pouvez alterner entre "SLP O N" ou "SLP OFF" en appuyant sur la touche **[ A2 ]**.

Sélectionnez "SLP O N" si vous voulez utiliser la fonction Conservation des données (Datahold). (voir la Section 5.7 ci-dessous pour une description de cette fonction). Sinon, sélectionnez "SLP OFF".

Après sélection, appuyez sur la touche **[ abs/inc ]** pour passer à l'option suivante.

#### **3.3 TYPE D'ENTREE**

Sélectionnez Microsyn ou Spherosyn pour chaque axe. Appuyez sur la touche **[ A1 ] [ A2 ]** ou **[ A3 ]** pour alterner entre les deux sélections.

**Mise en garde :** L'axe choisi pour le type d'entrée doit correspondre au codeur (Spherosyn ou Microsyn) branché sur l'axe correspondant. Les mesures seront incorrectes si on ne tient pas compte de cette mise en garde.

#### **3.4 RESOLUTION**

L'option Résolution vous permet de sélectionner la résolution d'axe souhaitée. Les résolutions disponibles pour les axes dépendent du Type d'entrée choisi à la section 3.2.

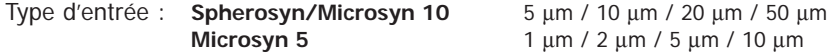

Il est recommandé de sélectionner le Type d'entrée avant de sélectionner la Résolution.

Appuyez sur la touche **[ A1 ] [ A2 ]** ou **[ A3 ]** pour modifier les résolutions.

**Remarque :** La résolution 1 µm n'est disponible qu'en Mode de mesure de rayon.

#### **3.5 DIRECTION**

L'option direction vous permet de changer la direction du déplacement de chaque axe. Si après l'installation, par exemple, le déplacement positif de l'axe A1 est de droite à gauche, vous pouvez utiliser cette option pour changer la direction de l'axe A1 pour que le déplacement positif soit de gauche à droite.

Dans Set-Up, appuyez sur la touche **[ abs/inc ]** jusqu'à l'affichage de "DIR" (direction).

Chaque affichage d'axe affichera "0" ou "1".

Appuyez sur chaque touche d'axe **[ A1 ] [ A2 ]** ou **[ A3 ]** pour inverser la direction du comptage. Lorsque le B60 affiche les choix que vous souhaitez utiliser, appuyez sur **[ abs/inc ]** pour passer à l'option suivante.

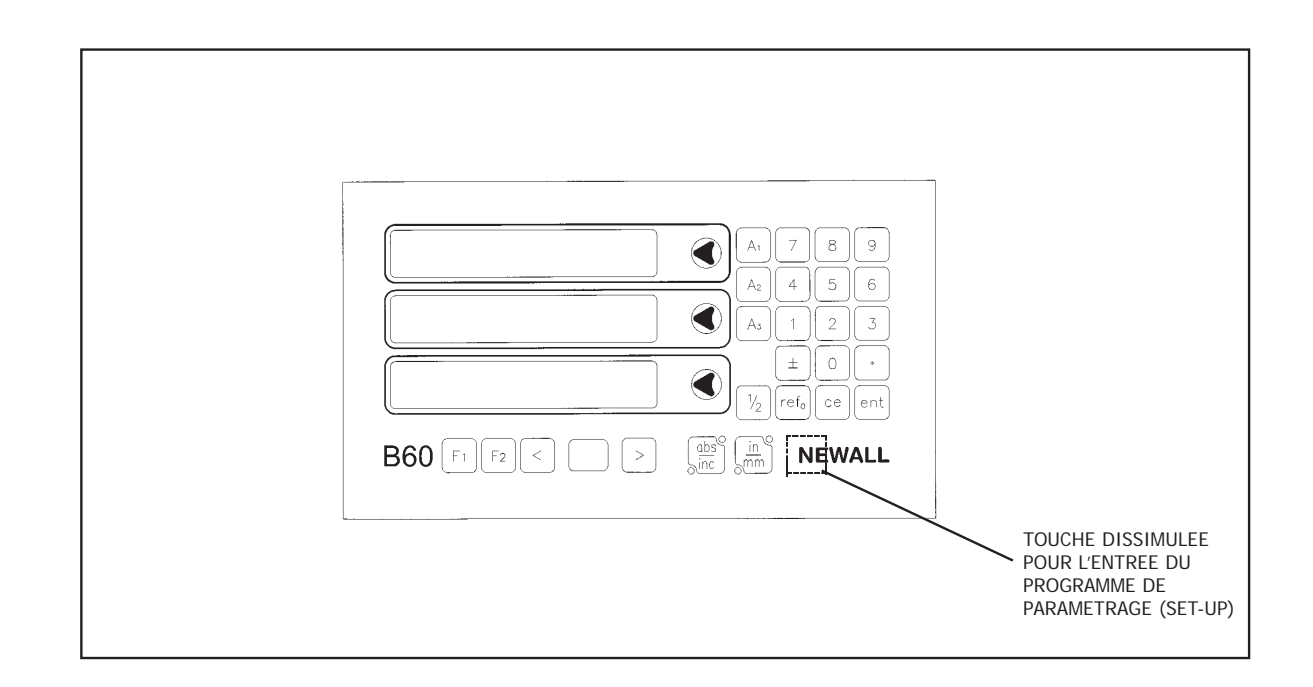

**Figure 1.1 Vue avant** 

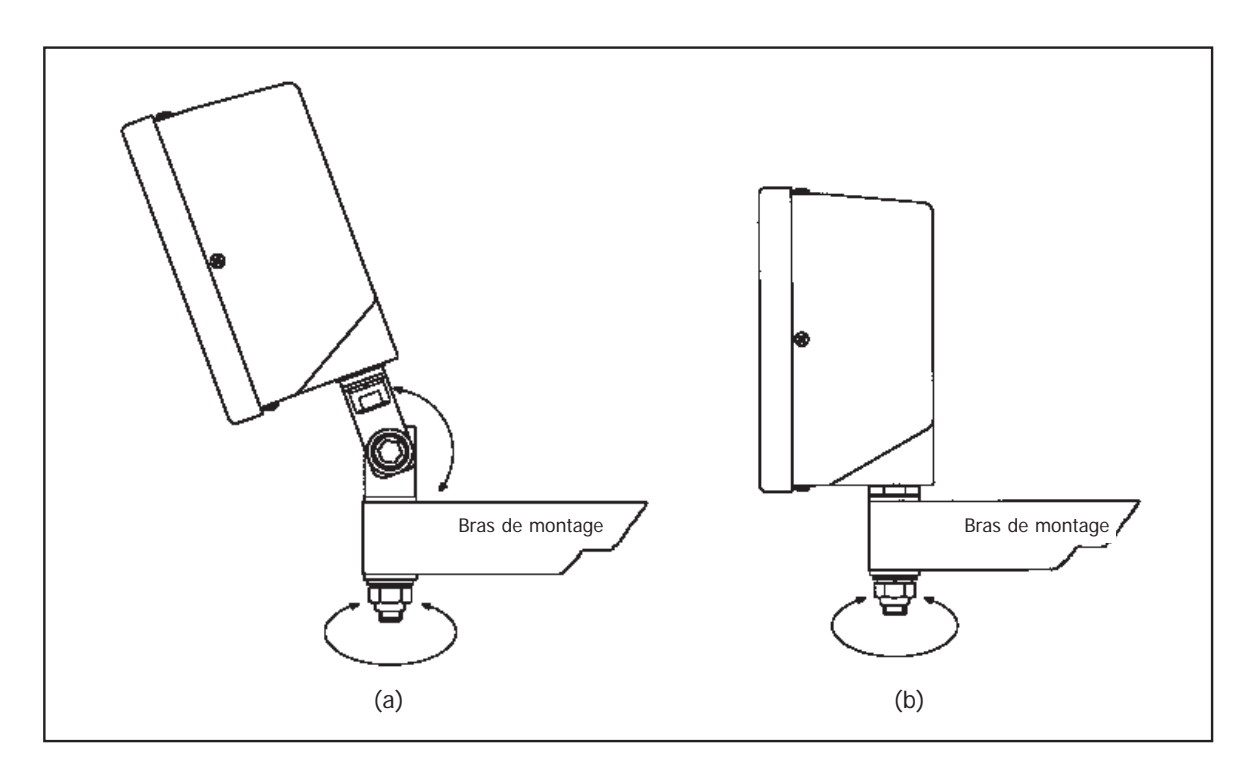

**Figure 1.2 Types de montage**

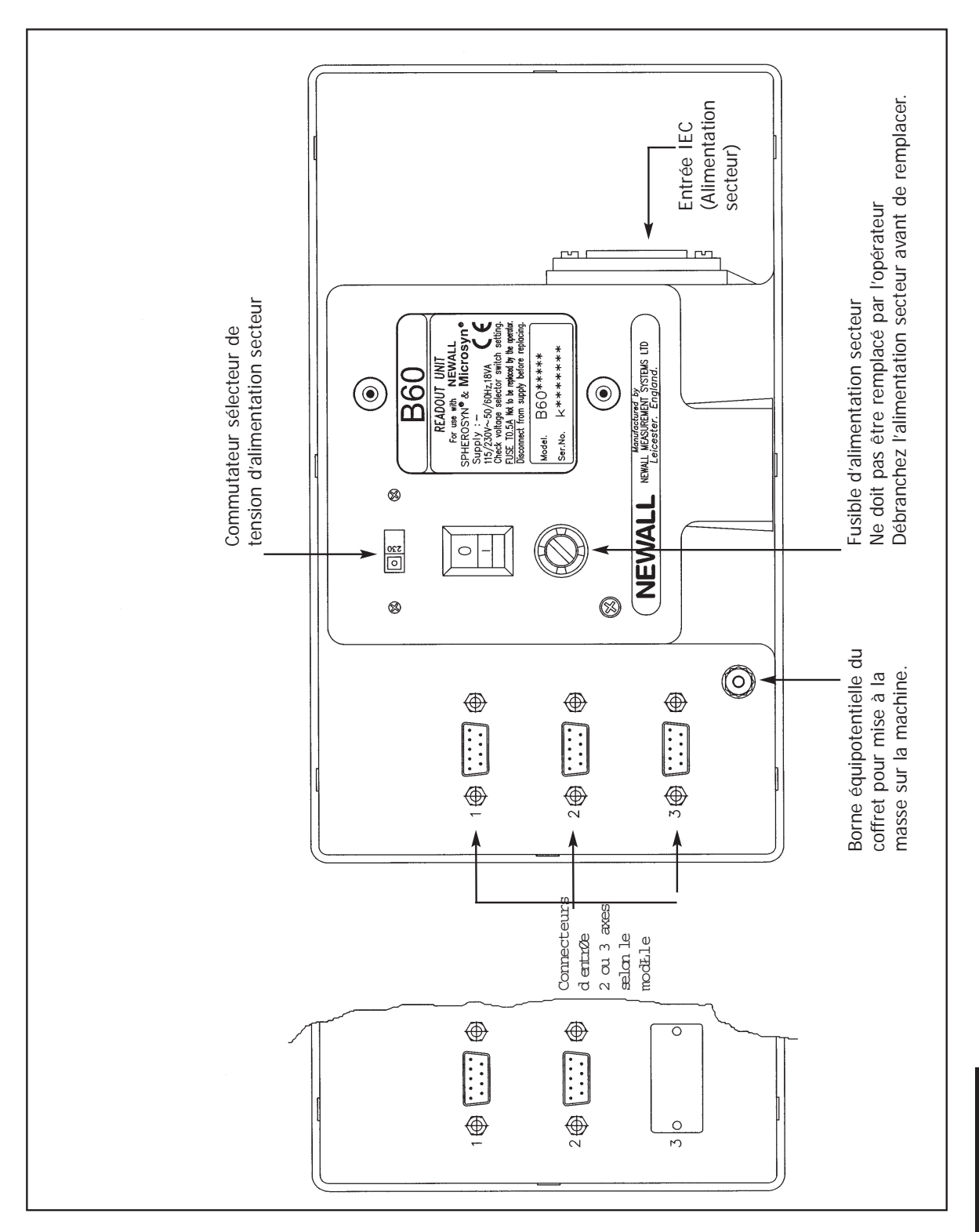

**Figure 1.3 Schéma de connexion**

#### **3.6 RAYON/DIAMÈTRE**

Cette option vous permet de sélectionner un des axes pour afficher des mesures avec un facteur de deux (x2). On utilise cette fonction avec les tours et les applications de tournage pour afficher le diamètre plutôt que le rayon d'une pièce.

Dans Set-Up, appuyez sur la touche **[ abs/inc ]** jusqu'à l'affichage de "RAD" ou "DIA".

Appuyez sur chaque touche d'axe **[ A1 ] [ A2 ]** ou **[ A3 ]**, pour alterner entre des mesures de rayon et de diamètre pour cet axe. Lorsque le B60 affiche les choix que vous souhaitez utiliser, appuyez sur **[ abs/inc ]** pour passer à l'option suivante.

### **3.7 COMPENSATION D'ERREUR LINEAIRE**

Cette option vous permet d'appliquer un facteur de correction constant à toutes les mesures affichées. Ce facteur est exprimé en parties par million (PPM).

Dans Set-Up, appuyez sur la touche **[ abs/inc ]** jusqu'à l'affichage de LC (Linear Compensation - Compensation linéaire). L'affichage indiquera "LC 0" ou le dernier facteur de correction entré.

Pour insérer ou modifier un facteur de correction, sélectionnez l'axe et entrez le facteur que vous souhaitez utiliser.

Par exemple, pour appliquer un facteur de 200 PPM à l'axe A1, appuyez sur les touches suivantes : **[ A1 ][ 2 ][ 0 ][ 0 ][ ent ]**.

Si les mesures affichées sont inférieures à la mesure réelle, entrez un facteur de compensation positif. Un facteur de 200 PPM signifie que les valeurs affichées représentent la mesure x 1 000200. Lorsque chaque axe affiche le facteur de correction que vous souhaitez utiliser, appuyez sur **[ abs/inc ]** pour passer à l'option suivante.

### **3.7.1 CALCUL DE COMPENSATION D'ERREUR LINEAIRE**

Pour établir un facteur de multiplication, vérifiez les mesures affichées par le B60 par rapport à une distance connue. Le facteur de multiplication devra être établi lorsque l'appareil est en mode opérationnel, et NON PAS dans Set-Up.

Vous pourriez, par exemple, utiliser une distance (réelle) connue de 500 mm, par rapport à laquelle le B60 affiche 499,8 mm. Vous devrez alors appliquer le facteur de correction suivant :

 $(0,2 \text{ mm}/500 \text{ mm}) \times 1000000 = 400 \text{ PPM}$ 

Si le B60 affiche 500,2 mm pour la même distance, le facteur de correction sera :

 $(-0.2 \text{ mm}/500 \text{ mm}) \times 1000000 = -400 \text{ PPM}$ 

**MISE EN GARDE :** Après entrée d'un facteur de multiplication pour un axe, toutes les mesures seront ajustées en conséquence. Pour annuler cet ajustement, vous devrez entrer un facteur de compensation de zéro.

**Pour quitter Set-Up, appuyez sur la touche dissimulée sous le "NE" du logo NEWALL.**

# **4.0 Instructions d'utilisation**

## **4.1 OPTIONS**

Le B60 est disponible en deux options d'affichages 2 ou 3 axes. La Figure 1.4 représente la configuration du bloc de touches.

## **4.2 UTILISATION DU BLOC DE TOUCHES**

La Figure 1.4 représente la configuration du bloc de touches. Les touches s'utilisent comme suit :

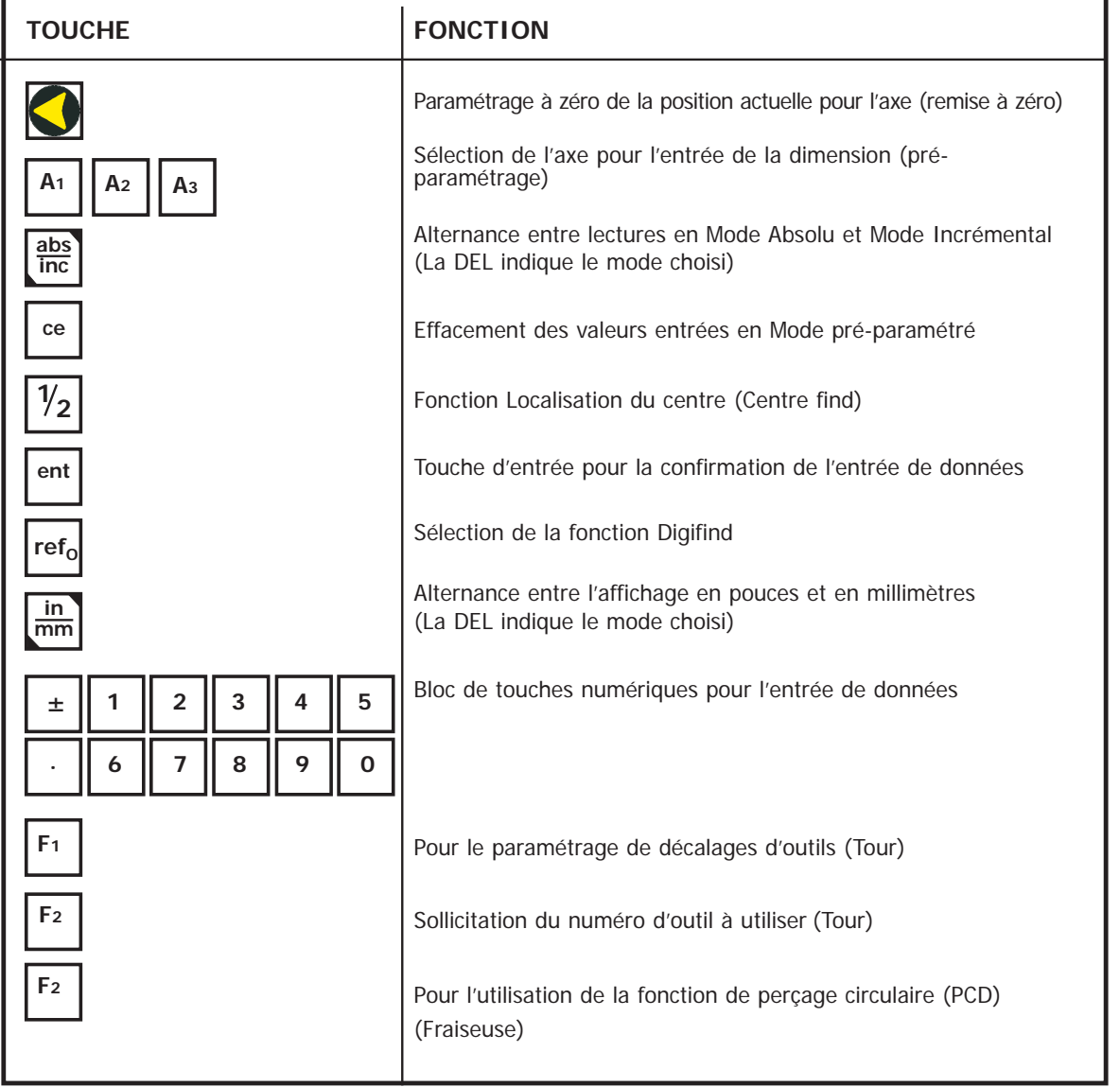

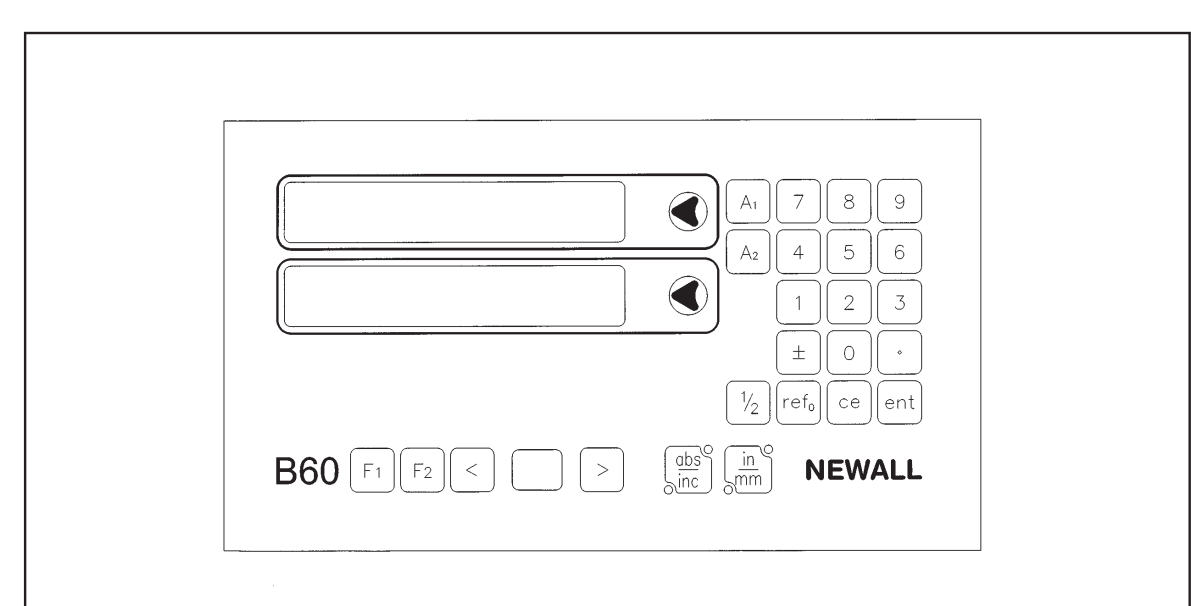

B60 2 Axes

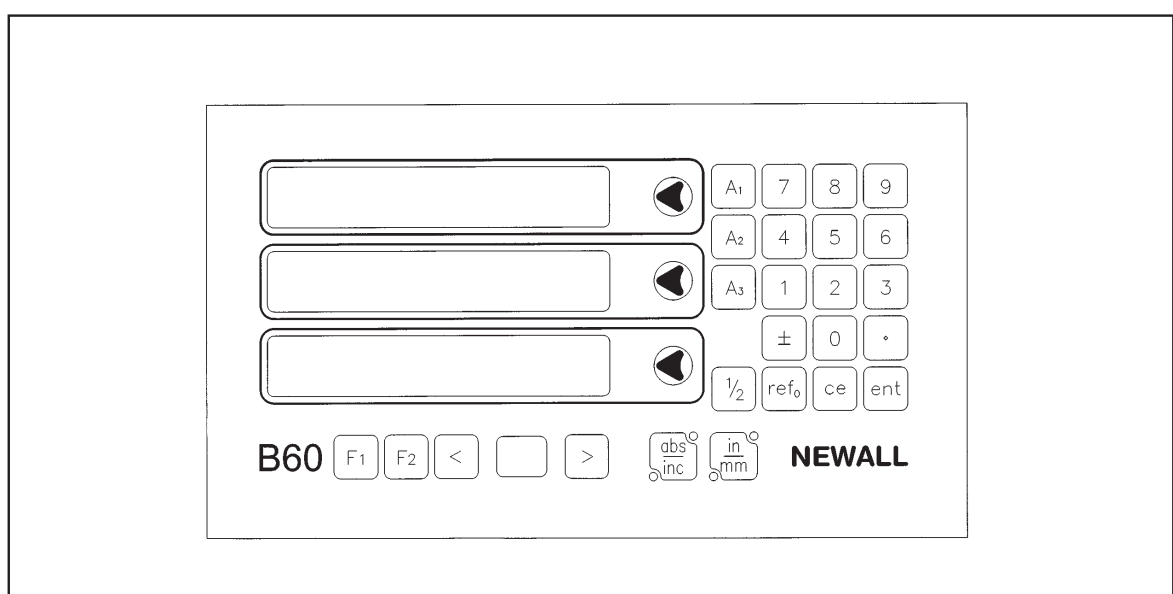

B60 3 Axes

**Figure 1.4 Configuration du bloc de touches** 

# **5.0 Fonctions standard**

## **5.1 UTILISATION EN MODE INCREMENTAL**

#### **(a) But et utilisation**

Lorsque le B60 est paramétré sur Mode Incrémental, il permet d'afficher chaque nouvelle position par rapport à la dernière position.

Cette fonction est dite également utilisation point-à-point.

En paramétrage Mode Incrémental, vous pouvez re-paramétrer chaque axe en appuyant sur la touche chaque axe en appuyant sur la touche

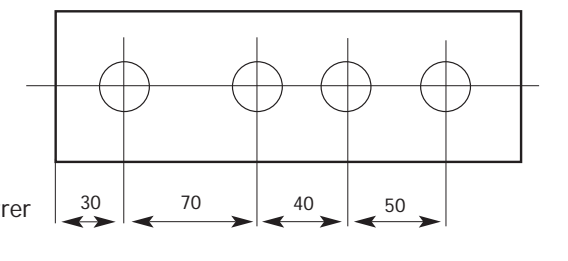

Vous pouvez également entrer les coordonnées par rapport à la position incrémentale actuelle.

A chaque activation du Mode Incrémental, le B60 affiche la position par rapport à la dernière position paramétrée en Mode Incrémental.

#### **(b) Entrées au clavier**

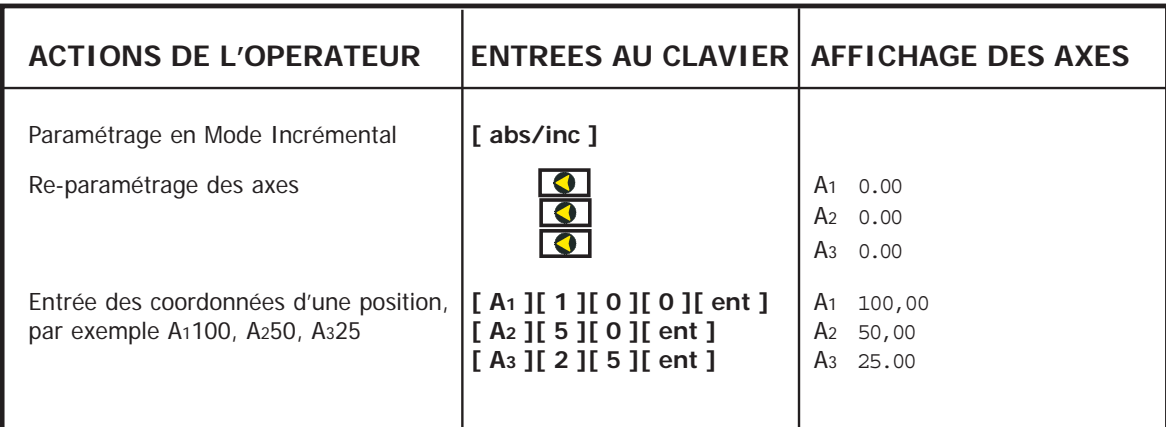

### **5.2 UTILISATION EN MODE ABSOLU**

#### **(a) But et utilisation**

Lorsque le B60 est paramétré en Mode Absolu, il affiche la position par rapport à un point de référence donné.

#### **(b) Entrées au clavier**

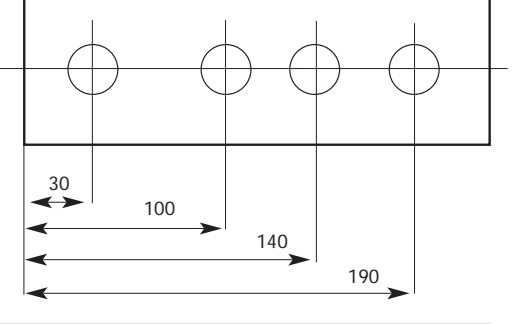

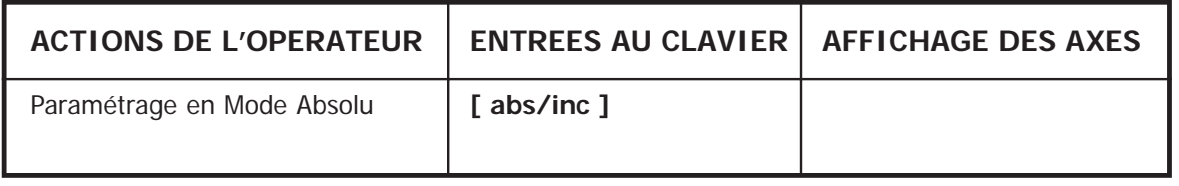

#### **(c) Etablissement du point de référence**

Lorsque vous re-paramétrez l'affichage en Mode Absolu, la position actuelle de la machine devient le point de référence. Toutes les positions absolues seront mesurées par rapport à cette référence.

Pour paramétrer la référence, positionnez la machine au point choisi comme point de référence, puis re-paramétrez un ou tous les axes, en Mode Absolu.

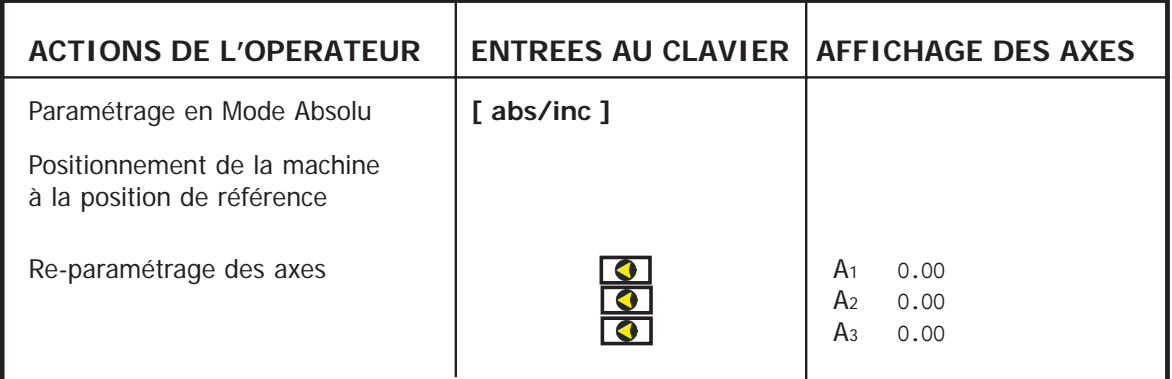

#### **5.3 DIGIFIND**

Digifind est un point de référence utilisé pour trouver le point de référence si celui-ci a été perdu suite à une coupure de courant ou une entrée au clavier accidentelle.

#### **(a) Utilisation de Digifind pour rétablir un point de référence perdu**

S'il y a eu perte des positions de référence, alignez chaque axe à  $\pm 6$  mm du point de référence pour Spherosyn ou à ±2,5 mm du point de référence pour Microsyn.

Appuyez sur la touche **[ refo ]** puis sur la touche d'axe correspondant pour afficher une distance égale à la distance entre la position actuelle et le point de référence.

A chaque mise sous tension du B60, le coffret utilisera automatiquement Digifind pour compenser tout mouvement d'axe jusqu'à  $\pm 6$  mm pour Spherosyn et  $\pm 2.5$  mm pour Microsyn.

#### **5.4 PRE-PARAMETRAGE DE DONNEES**

Procédez comme suit pour pré-paramétrer des dimensions d'axe :

#### **(a) Entrées au clavier**

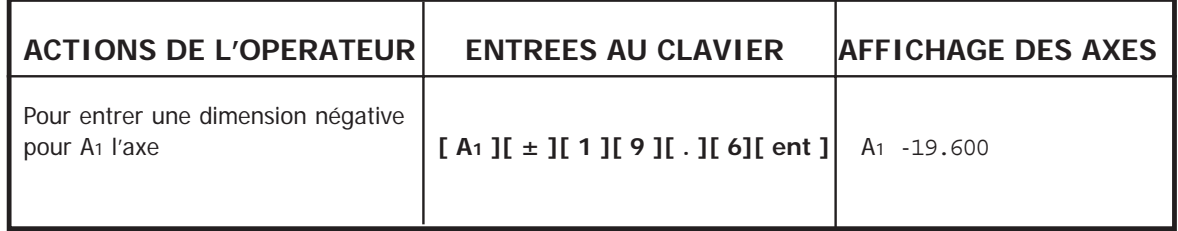

**Les dimensions peuvent être entrées en Mode Absolu ou Incrémental, au choix.**

### **5.5 POUCES/MILLIMETRES**

Pour alterner entre des mesures en millimètres ou pouces, appuyez sur **[ in/mm ]**. Les données affichées seront converties instantanément. La DEL à côté de la touche vous indiquera le mode actif.

A la mise sous tension du B60, l'unité de mesure affichée sera la même que celle paramétrée avant la mise hors tension.

## **5.6 LOCALISATION DU CENTRE (CENTRE FIND)**

Localisation du centre (Centre Find) divise par deux la dimension affichée pour un ou tous les axes sélectionnés. Vous pouvez utiliser cette fonction en Mode Absolu ou Incrémental, au choix. Les entrées au clavier sont les mêmes, dans les deux modes.

Dans l'exemple suivant, on utilise Localisation du centre sur l'axe A1 pour trouver le point central d'une pièce de 100 mm de largeur.

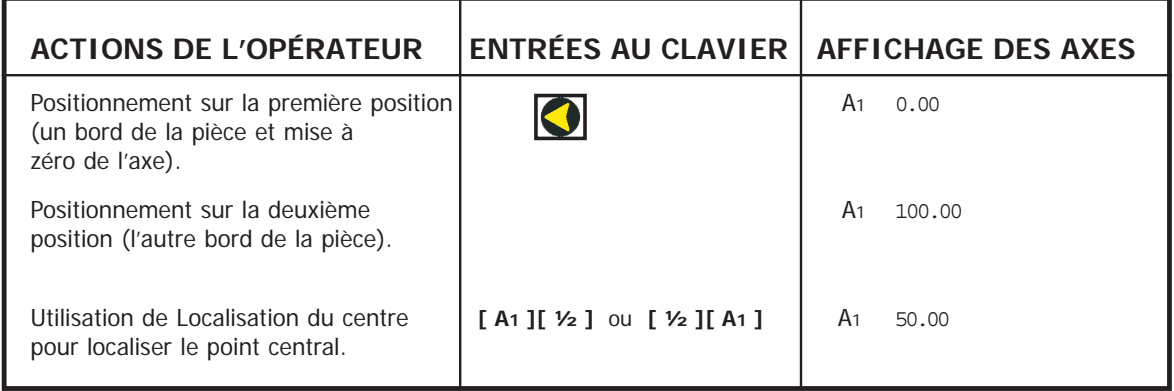

En Mode Absolu ou Incrémental, après utilisation de Localisation du centre, vous pouvez localiser le point central par déplacement jusqu'à l'affichage de zéro.

**Remarque :** Si vous êtes en Mode Absolu, n'oubliez pas que l'utilisation de Localisation du centre paramètrera le point de référence sur ce point central.

#### **5.7 CONSERVATION DES DONNEES (DATAHOLD) (VEILLE)**

La Conservation des données (Datahold) vous permet de désactiver le B60 tout en maintenant l'alimentation des codeurs et des circuits de la mémoire. Vous pouvez utiliser cette fonction pour empêcher l'utilisation non autorisée ou accidentelle du B60 lorsque celui-ci est laissé sans surveillance.

Pour sélectionner Conservation des données, appuyez sur la touche dissimulée sous le **"NE"** du logo NEWALL (Voir Figure 1.1).

Lorsque le B60 a été paramétré sur Conservation des données, le bloc de touches ne fonctionnera pas et les affichages seront vides.

Si l'axe de la machine est déplacé, "DISPLACD" (déplacé) sera affiché dans la fenêtre d'affichage. Le B60 continuera d'enregistrer tous les mouvements du codeur et mettra l'affichage à jour après annulation de Conservation des données. Si on appuie sur une touche, "TOUCHED" (touché) sera affiché pour avertir l'opérateur qu'il y a eu tentative d'entrée de données.

**Remarque :** Pour annuler Conservation des données, appuyez sur la touche dissimulée sous le ("**NE"** du logo NEWALL).

# **6.0 Fonctions**

### **6.1 B60 FONCTION FRAISEUSE**

Outre les fonctions standard, le B60 est doté de la fonction Diamètre de perçage circulaire (PCD). PCD est également dénommé "Perçage circulaire". Selon la convention pour la position angulaire, la position 0 degrés est à 3 heures et les angles positifs sont mesurés en sens anti-horaire.

#### **6.1.1 FONCTION FRAISEUSE**

- (a) Pour solliciter la fonction Diamètre de perçage circulaire (PCD), appuyez sur  $\left| \right|$  **F2** .
- (b) La DEL deux chiffres affiche la lettre "C" (centre). Chaque axe affiche les dernières coordonnées entrées pour le diamètre de perçage circulaire.
- (c) Entrez les points centraux requis pour le nouveau diamètre de perçage circulaire, par exemple, **[ A1 ][ 2 ] [ 2 ][ . ][ 5 ][ ent ]**, **[ A2 ][ 2 ][ 5 ][ . ][ 5 ][ ent ]** . Appuyez sur **[ > ]** pour passer à l'entrée suivante.
- (d) L'affichage deux chiffres affiche à présent "D" demandant l'entrée du diamètre. L'axe A1 affiche la dernière valeur entrée pour un diamètre de perçage circulaire. Il n'y a pas d'affichage pour les autres axes.
- (e) Entrez un nouveau diamètre, par exemple **[ 2 ] [ 0 ] [ ent ]**. Appuyez sur la touche **[ > ]** pour passer à l'entrée suivante.
- (f) L'affichage indique à présent "N", demandant l'entrée du nombre de trous. L'axe A1 affiche la dernière valeur entrée pour le nombre de trous.
- (g) Entrez le nombre de trous de la configuration, suivi de **[ ent ],** par exemple, **[ 5 ] [ent]**. Appuyez sur **[ > ]** pour passer à l'entrée suivante.
- (h) L'affichage indique à présent "A" pour l'angle du premier trou. L'axe X affiche le dernier angle entré.
- (i) Entrez un nouvel angle, en degrés décimaux, suivi de **[ ent ]** par exemple, **[1] [8] [ent].**  Remarque : Jusqu'à ce point, la touche **[ < ]** permettra à l'opérateur de revenir en arrière, de consulter les entrées antérieures et d'effectuer des changements.

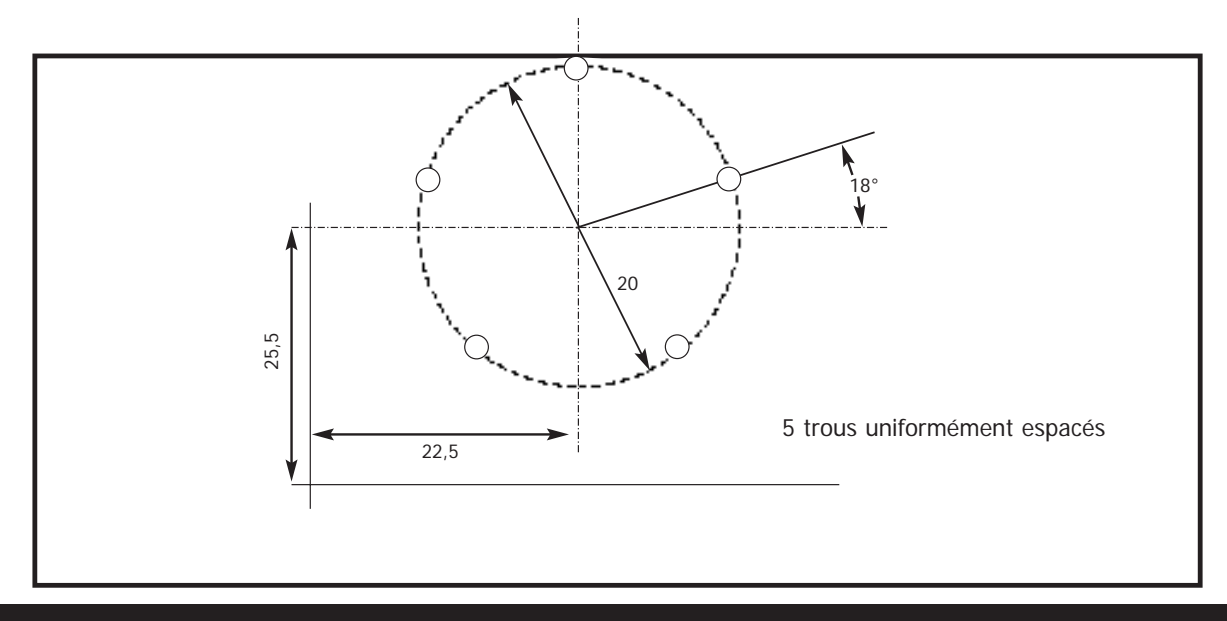

- (j) Appuyez sur la touche **[ > ]** après l'entrée de l'angle pour afficher la position du premier trou.
- (k) Appuyez sur **[ < ]** ou **[ > ]** pour faire défiler les diverses positions de trous. Chaque numéro de trou est identifié dans l'affichage deux chiffres. La fonction Diamètre de perçage circulaire comprend des fonctions telles qu'une commande "aller à zéro". Les coordonnées affichées avec chaque numéro de trou indiquent la distance de déplacement nécessaire pour atteindre l'emplacement du trou. Pour se positionner sur chaque emplacement de trou, déplacez les axes jusqu'à ce que les deux affichages indiquent "0,000".
- (I) Appuyez sur l'icône PCD  $\mathsf{F2}$  pour faire revenir l'affichage à la fonction standard.  $F<sub>2</sub>$

#### **6.1.2 VERSIONS FRAISEUSE 3 AXES**

La version fraiseuse 3 axes fonctionne de la même façon que la version 2 axes, la seule exception étant la possibilité de choisir le plan pour le diamètre de perçage circulaire.

- (a) Sur la version 3 axes, lorsqu'on appuie sur l'icone PCD | F2 | la première entrée de l'affichage deux chiffres est le plan "P". Le plan est identifié par le segment à DEL horizontale à côté de l'axe correspondant.
- (b) L'actionnement de la touche **[ abs/inc ]** alterne entre les plans (A1,A2), (A1,A3) et (A2,A3). Du plan désiré, appuyez sur **[ > ]** pour passer à l'entrée suivante "C" pour la position centrale. Toutes les entrées ultérieures sont comme celles de la version deux axes.

### **6.2 B60 FONCTION TOUR**

**Remarque :** La méthode traditionnelle pour le paramétrage d'un tour consiste à paramétrer l'axe A<sup>1</sup> pour le déplacement transversal et l'axe A3 pour le déplacement longitudinal.

#### **6.2.1 PARAMETRAGE DES DECALAGES**

- pour activer le mode Paramétrage d'outil. (a) Appuyez sur  $F_1$
- (b) Appuyer sur **[ > ].** L'affichage deux chiffres indiquera le premier outil par "01".
- (c) Pour référencer l'axe A1 effectuez une passe légère le long du diamètre extérieur. Eloignez l'outil de la pièce, mais sans avancer l'axe A1. Mesurez le diamètre et entrez le diamètre de la pièce dans l'affichage A1, par exemple, **[A1 ][ 2 ][ 5 ][ent]**.
- (d) Pour référencer l'axe A2 effectuez une passe de dressage et éloignez l'outil de la pièce, mais sans avancer l'axe A2. Entrez zéro dans l'affichage A2, par exemple, **[ A2 ][ 0 ][ ent ]**. La touche A3 est inactive en mode Paramétrage d'outil.
- (e) Appuyez sur **[ > ]** pour passer à l'outil suivant, par exemple "02 sera affiché dans l'affichage deux chiffres.
- (f) Pour paramétrer les autres outils, répétez (c) comme ci-dessus pour référencer l'axe A1. Pour référencer l'axe A3 pour chaque outil touchez la face avec l'outil et entrez **[ A2 ][ 0 ][ ent ]**.

 $(g)$  Appuyez sur  $F_1$  pour quitter le mode Paramétrage d'outil.

### **6.2.2 POUR UTILISER LES OUTILS AVEC DECALAGES**

- (a) Appuyez sur  $\begin{bmatrix} F^2 \end{bmatrix}$ . L'affichage 2 chiffres indique à présent "01". Utilisez les touches  $\begin{bmatrix} < \end{bmatrix}$  et  $\begin{bmatrix} > \end{bmatrix}$  pour avancer jusqu'à l'outil qui sera utilisé. **F2**
- (b) Référencez les affichages de la façon normale. Utilisez les touches **[ < ]** et **[ > ]** lors du changement d'outils. L'affichage indiquera les mesures réelles A1 et A3 pour l'outil indiqué sur l'affichage deux chiffres.

pour quitter le mode Utilisation d'outil. (c) Appuyez sur | **F**2

### **6.2.3 EDITION DES DECALAGES D'OUTILS**

L'édition des décalages d'outils permet la mise à jour d'un décalage d'outil si l'outil est usé, endommagé ou doit être remplacé.

- (a) Avant d'éditer le décalage, vous devez d'abord activer un outil inchangé en mode Utilisation d'outil. Appuyez sur F<sub>2</sub> et sélectionnez l'outil.
- (b) Pour référencer l'axe A1 effectuez une passe légère le long du diamètre extérieur. Eloignez l'outil de la pièce, mais sans avancer l'axe A1. Mesurez le diamètre et entrez le diamètre de la pièce dans l'affichage A1 par exemple, **[A1 ][ 2 ][ 5 ][ent]**.
- (c) Pour référencer l'axe A2 effectuez une passe de dressage et éloignez l'outil de la pièce, mais sans avancer l'axe A3. Entrez zéro dans l'affichage A3, par exemple, **[ A2 ][ 0 ][ ent ]**. La touche A3 est inactive en mode Paramétrage d'outil.
- pour quitter le mode Utilisation d'outil. (d) Appuyez sur F<sub>2</sub>
- pour activer le mode Décalage d'outil. (e) Appuyez sur F<sub>1</sub>
- (f) Utilisez les touches **[ < ][ > ]** pour faire défiler jusqu'à l'outil à éditer. Vous pouvez également entrer directement le numéro d'outil, par exemple, **[ 1 ][ 1 ][ ent ]**.
- (g) Pour établir le décalage de l'axe A1 effectuez une passe légère le long du diamètre extérieur. Eloignez l'outil de la pièce, mais sans avancer l'axe A1. Mesurez le diamètre et entrez le diamètre de la pièce dans l'affichage A1, par exemple, **[ 2 ][ 5 ][ent]**.
- (h) Pour établir le décalage de l'axe A3 touchez la face d'extrémité avec l'outil et entrez zéro dans l'affichage de l'axe A3, par exemple, **[ 0 ][ ent ]**. Les touches A1 et A3 sont inactives en mode Paramétrage d'outil.
- (i) Appuyez sur  $\mathsf{F}_1$  pour quitter le mode Paramétrage d'outil. **F1**

# **7.0 Dépannage**

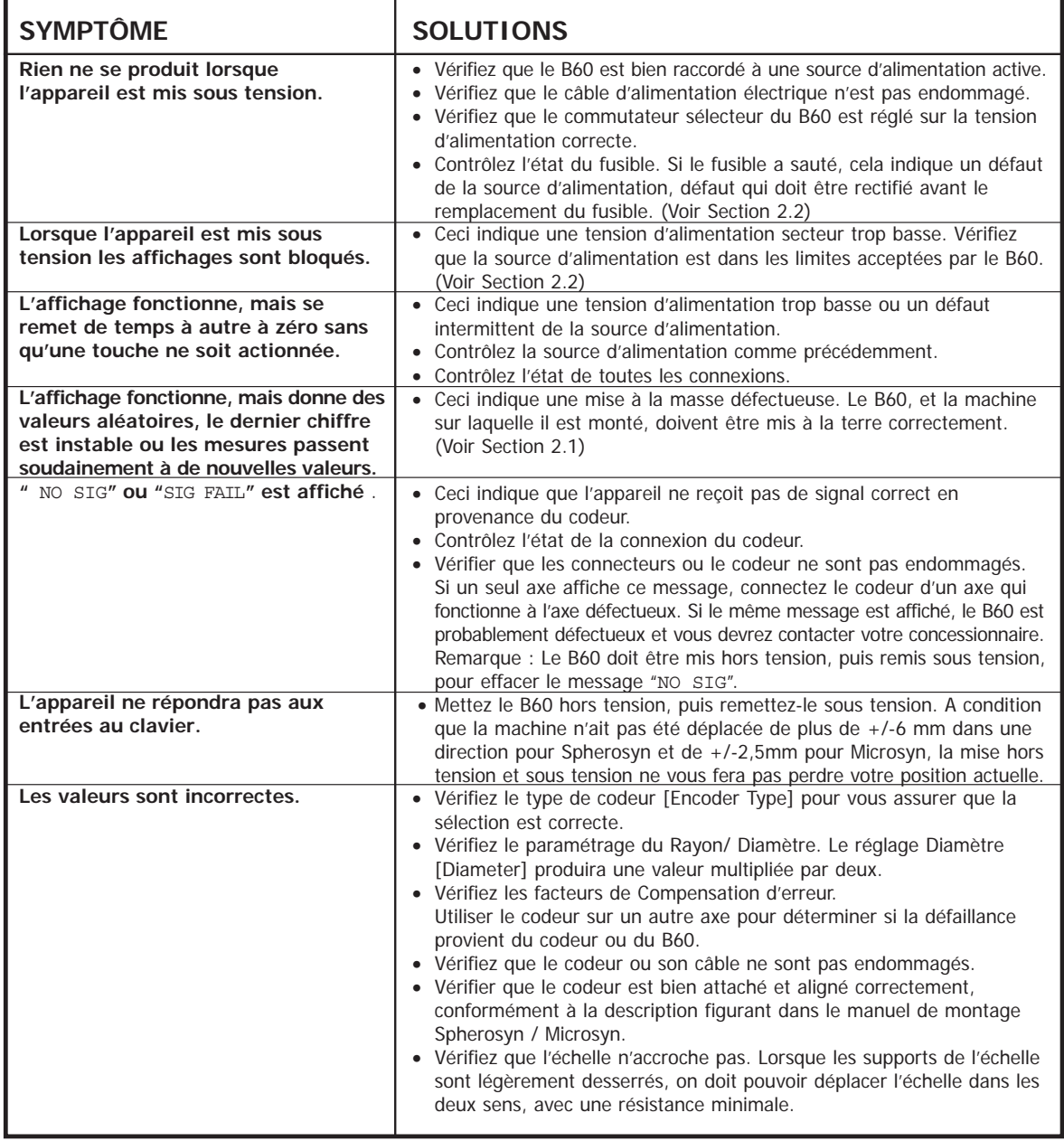

# **8.0 Nettoyage**

- Débranchez l'alimentation du **B60** avant le nettoyage.
- N'utilisez pas de produits de nettoyage corrosifs ou abrasifs.
- N'utilisez pas d'air comprimé.
- Appliquez un peu de savon doux sur un chiffon non pelucheux. A l'aide de ce chiffon, essuyez le boîtier et le bloc de touches, en veillant à ne pas faire pénétrer de liquide dans les connecteurs.

# **NEWALL MEASUREMENT SYSTEMS LTD**

#### **SIEGE SOCIAL**

**Newall Measurement Systems Ltd.** Technology Gateway, Cornwall Road South Wigston Leicester LE18 4XH Royaume-Uni Téléphone : +44 (0)116 264 2730 Fax :  $+44$  (0)116 264 2731 E-mail : sales@newall.co.uk Site Internet : www.newall.co.uk

#### **Newall Electronics, Inc.**

1778 Dividend Drive Columbus, OH 43228 Téléphone : +1 614 771 0213 Numéro gratuit : 800.229.4376 Fax : +1 614 771 0219 E-mail : sales@newall.com Site Internet : www.newall.com

**023-80720-UK . Août 2004**